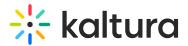

# Media localization

Last Modified on 02/26/2025 11:01 am IST

2会 This article is designated for all users.

### About

Media owners can add metadata (such as name, description, and tags) in different languages for their media via the **Languages tab** of the edit media page.

### Prerequisites

Enable the Multi-Language Instance setting under the Application module to use this feature. For more information see Localization - How to Change Your Kaltura Application Language.

The accounts shown herein have the Theming module enabled.

### Add a language

- 1. Access the edit media page.
- 2. Click on the **Languages** tab.

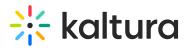

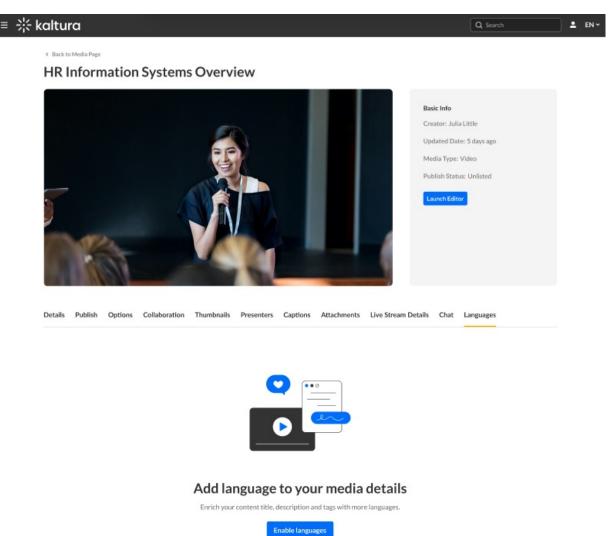

Click the Enable languages button.
The Set your default language screen displays.

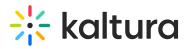

## Set your default language

Select the language in which you wrote the media details.

| Select a L              | anguage                        |              |                                                                                                    | <b>`</b> |
|-------------------------|--------------------------------|--------------|----------------------------------------------------------------------------------------------------|----------|
| lame *                  |                                |              |                                                                                                    |          |
| HR Inforr               | mation Syste                   | ems Overvie  | W                                                                                                    |          |
| escriptio               | n                              |              |                                                                                                    |          |
| ві                      | <u>U</u>                       | ≣ 1          | A 🖸 🖉                                                                                                    |          |
|                         |                                |              |                                                                                                    |          |
|                         |                                |              | using HR software, one of the biggest is its ability t                                                                               |          |
| repetitive              | e, low-impad                   | t administra | using HR software, one of the biggest is its ability t<br>ative tasks, which allows HR professionals to focus<br>strategic outcomes. |          |
| repetitive              | e, low-impad                   | t administra | ative tasks, which allows HR professionals to focus                                                                                  |          |
| repetitive              | e, low-impad                   | t administra | ative tasks, which allows HR professionals to focus                                                                                  |          |
| repetitive              | e, low-impad                   | t administra | ative tasks, which allows HR professionals to focus                                                                                  |          |
| repetitive<br>responsib | e, low-impad                   | t administra | ative tasks, which allows HR professionals to focus                                                                                  |          |
| repetitive<br>responsit | e, low-impad                   | t administra | ative tasks, which allows HR professionals to focus                                                                                  |          |
| repetitive<br>responsit | e, low-impac<br>ilities and lo | t administra | ative tasks, which allows HR professionals to focus<br>strategic outcomes.                                                           |          |

4. Select a language from the language drop-down menu.

| Select a Language | <b>`</b> |
|-------------------|----------|
| ES Spanish        |          |
| EN English        | ✓        |
| IN Indonesian     |          |
| DE Deutsch        |          |
| NL Nederlands     |          |

In our example below, the media owner has chosen English.

Cancel

Save

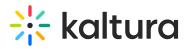

### Set your default language

Select the language in which you wrote the media details.

|        | nglish              |             |         |          |        |   |         |          |         |            |         |          | ~       |
|--------|---------------------|-------------|---------|----------|--------|---|---------|----------|---------|------------|---------|----------|---------|
|        |                     |             |         |          |        |   |         |          |         |            |         |          |         |
| ame *  | k -                 |             |         |          |        |   |         |          |         |            |         |          |         |
| HR In  | formatio            | n Syster    | ns Ove  | rview    |        |   |         |          |         |            |         |          |         |
|        |                     |             |         |          |        |   |         |          |         |            |         |          |         |
| escrip | otion               |             |         |          |        |   |         |          |         |            |         |          |         |
| в      | i                   | <u>U</u> :: | = 1=    | <u>A</u> | P      | P |         |          |         |            |         |          |         |
| _      | -                   |             |         |          |        |   |         |          |         |            |         |          |         |
|        | tive, low           |             |         |          |        |   |         |          |         |            |         | time spe | ant Off |
|        | nsibilitie          |             |         |          |        |   | r pioie | ssionais | 10 1000 | 3 011 1110 | ic piou | uctive   |         |
| 0000   |                     | 0 0110 101  | 901 001 |          | 00.000 |   |         |          |         |            |         |          |         |
|        |                     |             |         |          |        |   |         |          |         |            |         |          |         |
|        |                     |             |         |          |        |   |         |          |         |            |         |          |         |
|        |                     |             |         |          |        |   |         |          |         |            |         |          |         |
|        |                     |             |         |          |        |   |         |          |         |            |         |          |         |
|        |                     |             |         |          |        |   |         |          |         |            |         |          |         |
|        |                     |             |         |          |        |   |         |          |         |            |         |          |         |
| anc    |                     |             |         |          |        |   |         |          |         |            |         |          |         |
| -      |                     |             |         |          |        |   |         |          |         |            |         |          |         |
|        | mation              | хн          | R X     | Softw    | are X  |   |         |          |         |            |         |          |         |
|        | mation              | хн          | R×      | Softw    | are X  |   |         |          |         |            |         |          |         |
| Infor  |                     |             |         | Softw    | are X  |   |         |          |         |            |         |          |         |
| Infor  | mation<br>t default |             |         | Softw    | are X  |   |         |          |         |            |         |          |         |
|        |                     |             |         | Softw    | are X  |   |         |          |         |            |         |          |         |

#### •

Notice the **Set default language** check box is deactivated for the first language you enter because the first language entered is always used as the default. When adding subsequent languages, this check box is active, allowing you to adjust the default used.

#### 5. Click Save.

The language is now set for the metadata.

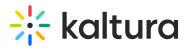

| <pre>kaltura</pre>                                   |                                                                                                    |                                                                                                    | Q Sear                                                  | ch             | 1 | EN ~ |
|------------------------------------------------------|----------------------------------------------------------------------------------------------------|----------------------------------------------------------------------------------------------------|---------------------------------------------------------|----------------|---|------|
| < Back to Media Page                                 | Systems Overview                                                                                             |                                                                                                    |                                                         |                |   |      |
| Details Publish Options<br>Media details in addition | Collaboration   Thumbnalis   Presente     al languages   Presente                                            | Media Typ<br>Publish St.<br>Launch Ed                                                                                                    | Date: 5 days ago<br>e: Video<br>atus: Unlisted<br>litor | + Add Language |   |      |
|                                                      | . To add details in other languages, click Add langu:<br>e according to their language preference, or the de | age, and fill in the details in the chosen language. The<br>efault language if they didn't choose one.                                                                                             |                                                         |                |   |      |
| Languages                                            | Title                                                                                                    | Description                                                                                                    | Tags                                                    | Actions        |   |      |
| EN English Detault                                   | HR Information Systems Overview                                                                              | While there are many benefits of using HR software, one of the<br>biggest is its ability to reduce the time spent on repetitive, low<br>impact administrative tasks, which allows HR professionals | +3                                                      | / 0            |   |      |

#### To add details in other languages

• Click + Add Language and repeat the steps above for the additional language.

#### To edit a language already added

• Click the edit (pencil) icon to the right of the language, edit the details in the chosen language, then click **Save**.

#### To delete a language already added

• Click the delete (X) icon to the right of the language. You will be asked to confirm the action.

#### A

You may not delete a language marked as Default.

Links to the Languages tab are also provided in the Details tab to assist the media owner in preparing their media.

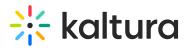

| tura                                      |                                                                                                    | Q Search                                                                                                    |
|-------------------------------------------|----------------------------------------------------------------------------------------------------|----------------------------------------------------------------------------------------------------|
| nck to Media Page<br>R Inform             | ation Systems Overview                                                                                                    |                                                                                                    |
|                                           |                                                                                                    | Basic Info<br>Creator: Julia Little<br>Updated Date: 5 days ago<br>Media Type: Video<br>Publish Status: Unlisted<br>Launch Editor |
|                                           |                                                                                                    |                                                                                                    |
| Name*                                     | Options Collaboration Thumbnails Presenters Captions Attachments Live Stream De<br>HR Information Systems Overview                                                                                                    | tails Chat Languages                                                                                                    |
|                                           | HR Information Systems Overview                                                                                                    | tails Chat Languages                                                                                                    |
| Name*                                     | HR Information Systems Overview<br>To edit media details go to Languages tab.<br>Black B B I L B II B II B II B II B II B II                                                                                                    | tails Chat Languages                                                                                                    |
| Name *<br>Description<br>Tags<br>Speakers | HR Information Systems Overview     to edit media details go to Languages tex     Black   B   I   I <td< td=""><td>tails Chat Languages</td></td<> | tails Chat Languages                                                                                                    |
| Name*<br>Description                      | HR Information Systems Overview     To edit media details go to Languages tab.     Black B B I U B II B II B II B III B III B III B IIII B IIII B IIIIII                                                                                                    | tails Chat Languages                                                                                                    |